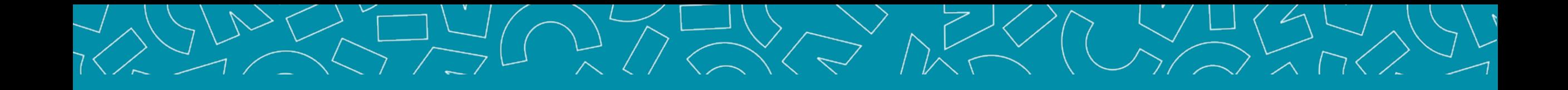

# **Guide** Tuteur professionnel

Livret Electronique de l'Alternant (LEA)

V1\_17.11.2023

Nantes Université | Pôle Sciences et technologie

**Faculté des sciences** et des techniques

### Sommaire

### **[1. PRÉSENTATION](#page-2-0)**

4 interfaces Interface Tuteur professionnel Accès à l'application S'inscrire Se connecter Accueil

### **2. [L.E.A.](#page-10-0)**

L.E.A Affichage du L.E.A. Onglet L.E.A. Calendrier d'alternance Onglet L.E.A. Fiches à compléter Onglet L.E.A. Documents

### <span id="page-2-0"></span>4 interfaces

*Le L.E.A. a pour objectif le suivi de l'alternant au cours de son apprentissage. Les différents acteurs de l'apprentissage accèdent à l'application via des interfaces dédiées .*

### **Administration (FOCAL)**

Gestion des contrats Paramétrage des livrets Consultation des L.E.A. Bilans

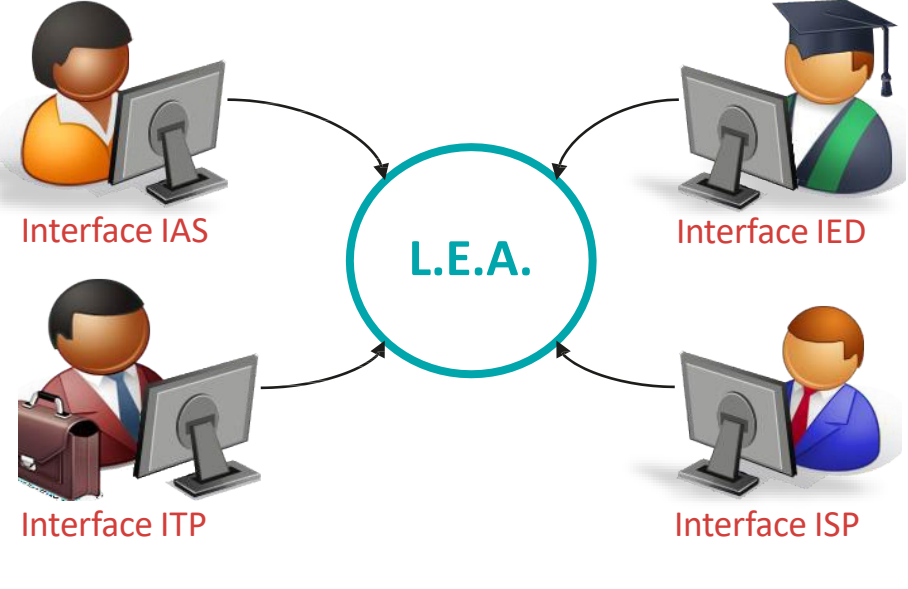

### **Tuteur Pédagogique et Resp formation**

Consultation des L.E.A. Suivi du remplissage Remplissage des fiches de suivi en centre de formation Remplissage des fiches de visite en entreprise Contresignature des fiches

#### Nantes Université | Pôle Sciences et technologie

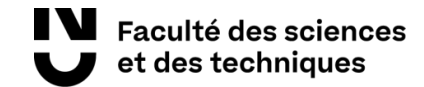

### **Tuteur Professionnel** Consultation des L.E.A.

Remplissage des fiches de suivi en structure Contresignature des fiches

### **Alternant(e)**

Consultation des L.E.A. Remplissage des fiches de suivi : - En centre de formation - En entreprise Contresignature des fiches de visite

### Interface TUTEUR PROFESSIONNEL

Fonctionnalités de l'interface :

- Consulter le planning d'alternance de votre alternant/e.
- Visualiser et contresigner les fiches de suivi complétées par les autres acteurs de l'alternance.
- Visualiser et contresigner les fiches de visite en entreprise.
- Compléter des fiches de suivi en entreprise (si demandé par le Responsable formation).
- Accéder et/ou déposer des documents en relation avec l'alternance (contrat d'apprentissage, etc.)

### Accès à l'application 1/2

### → 1<sup>ère</sup> connexion : **s'inscrire**

- Allez à l'adresse <https://focal.univ-nantes.fr/> 1
- 2
- Cliquez sur Tuteur EntrepriseJe suis **Tuteur Entreprise** Accès à ma plateforme
- Cliquez sur le lien Mot de passe oublié 3
- Renseignez votre adresse email et validez 4 *votre mot de passe est envoyé par mail*

 *FOCAL ne délivre aucun mot de passe, il est automatiquement généré par l'application.*

# Accès à l'application 3/3

### Ensuite : **Se connecter**

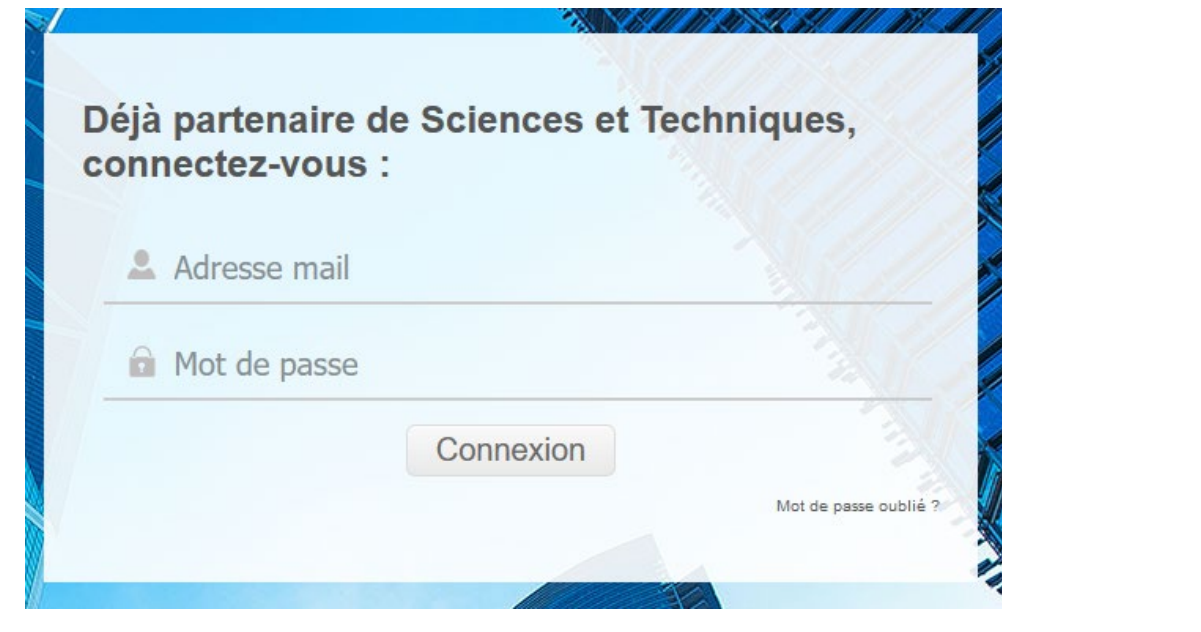

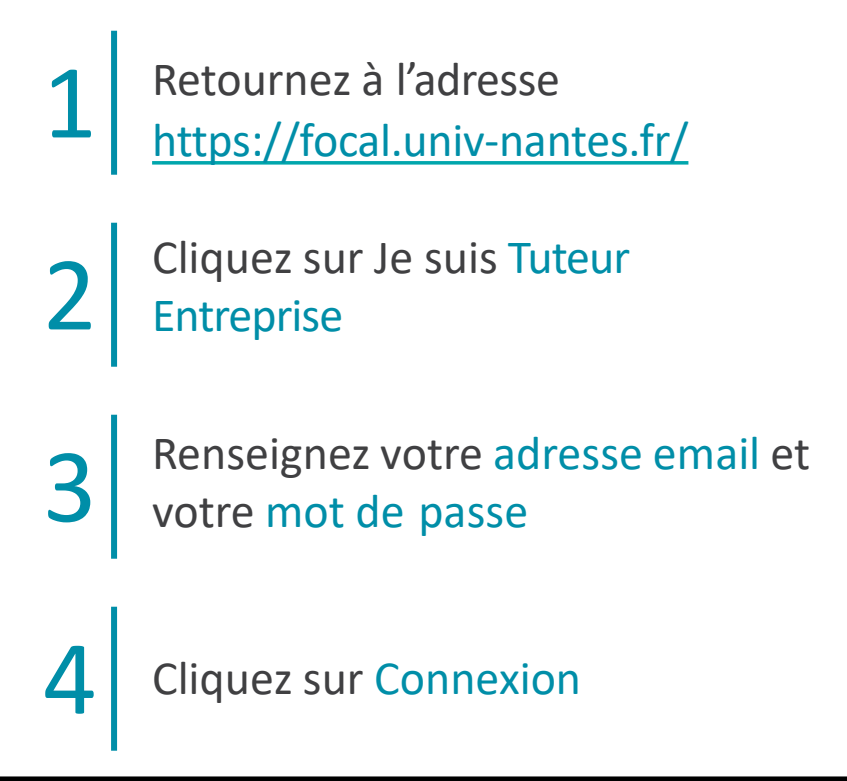

## Page d'accueil

*Ici sont listées les actions en attente de réalisation de votre part : rédaction, contre-signature, etc.*

*La rubrique Stages n'est pas active*

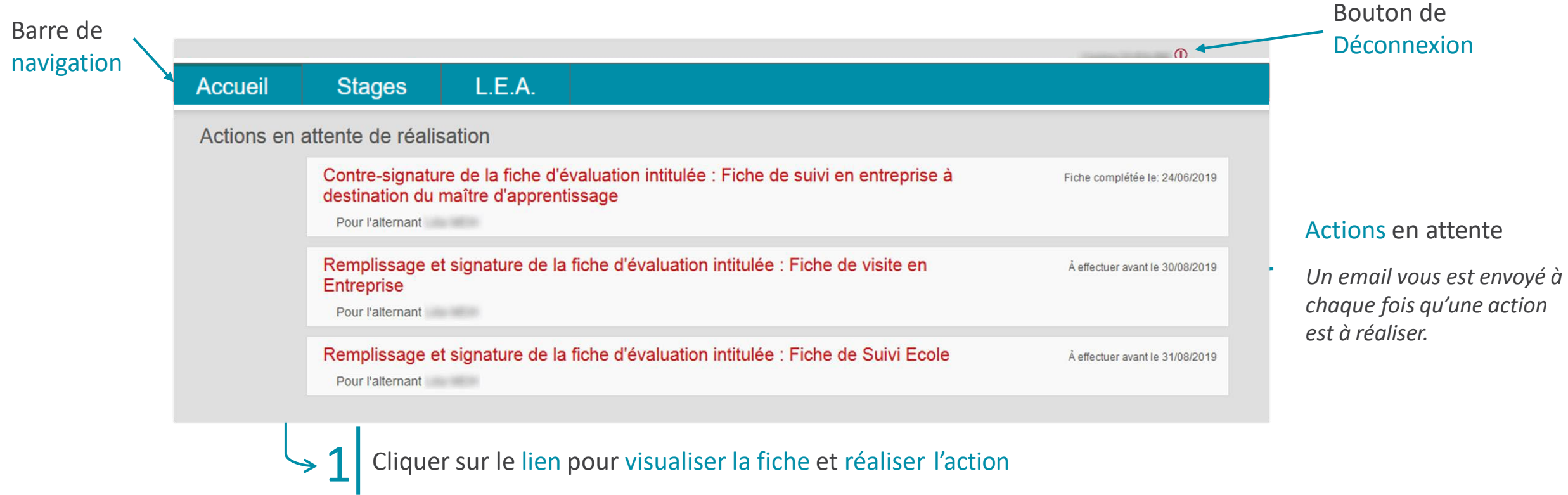

L.E.A

*Ici sont listées les alternants dont vous êtes ou avez été le tuteur professionnel.*

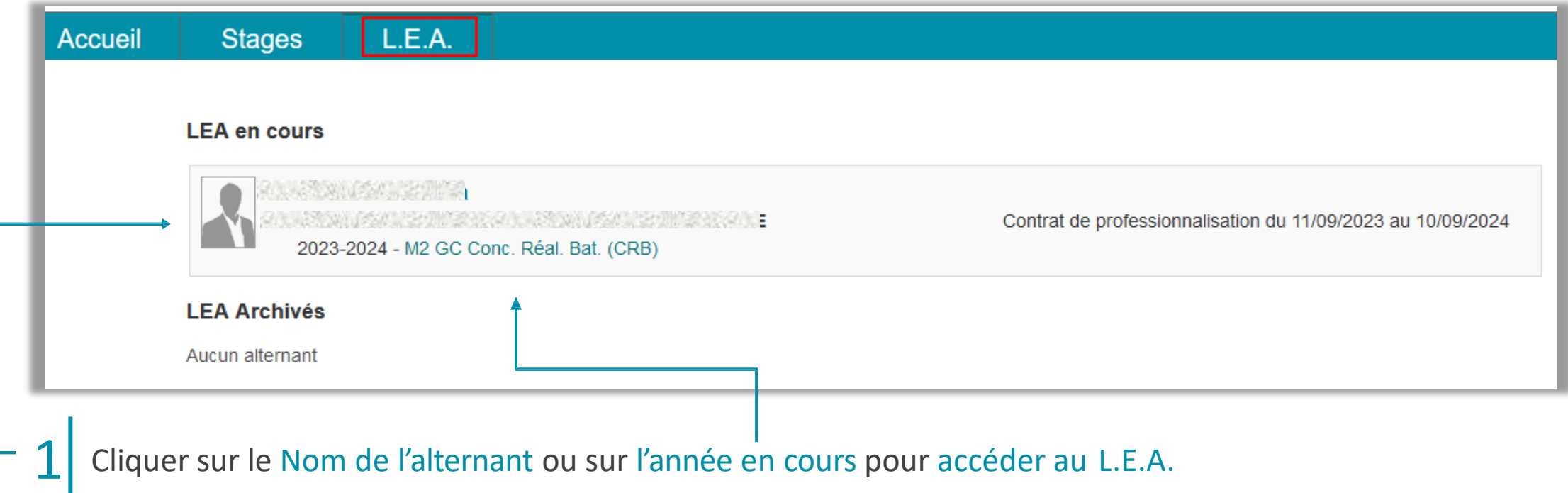

### Affichage du L.E.A.

Taux de remplissage du L.E.A.

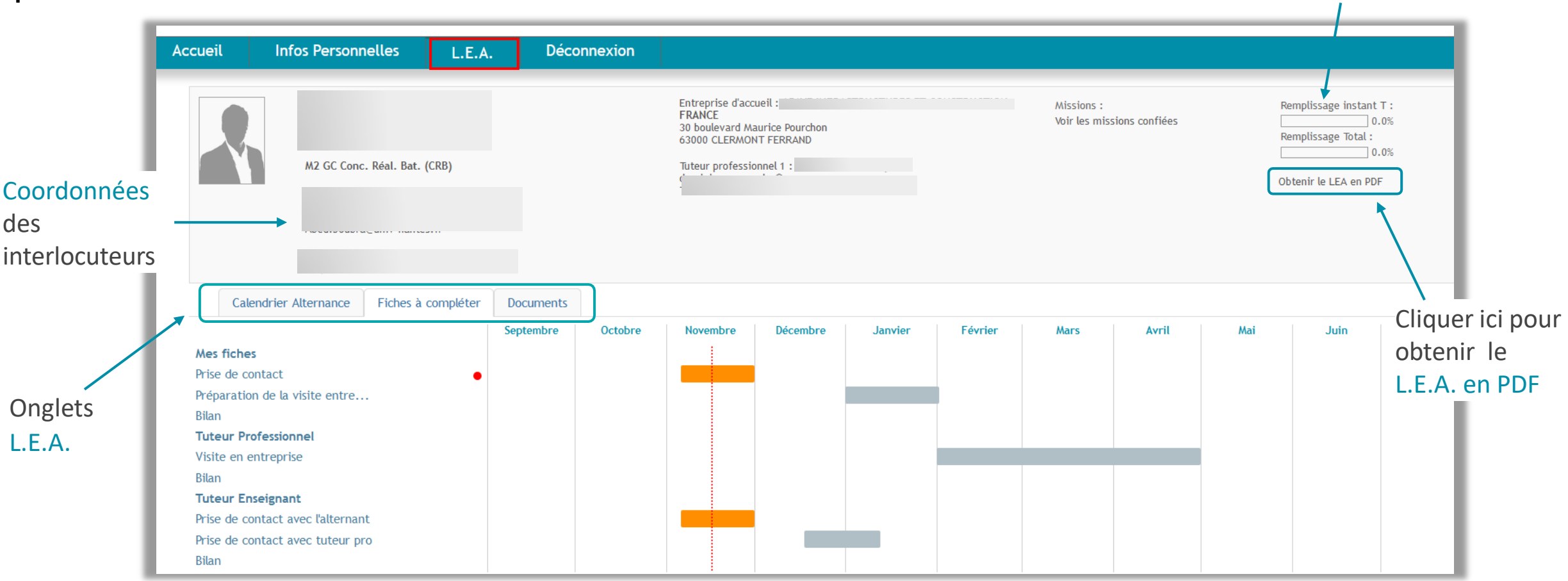

### Onglet L.E.A. - Calendrier d'alternance

*FOCAL saisit les absences des alternants. Elles sont représentées par des jours hachurés sur le calendrier.*

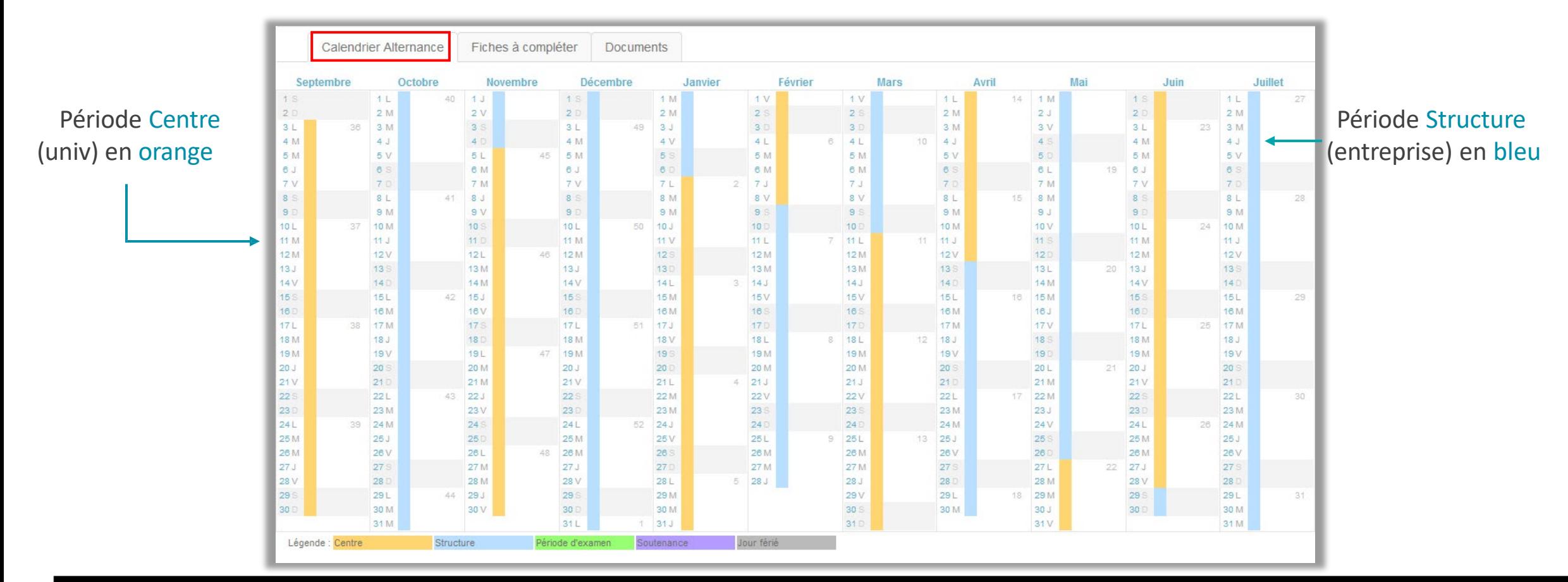

### <span id="page-10-0"></span>Onglet L.E.A. - Fiches à compléter (1/3)

#### Fiches classées par rédacteur

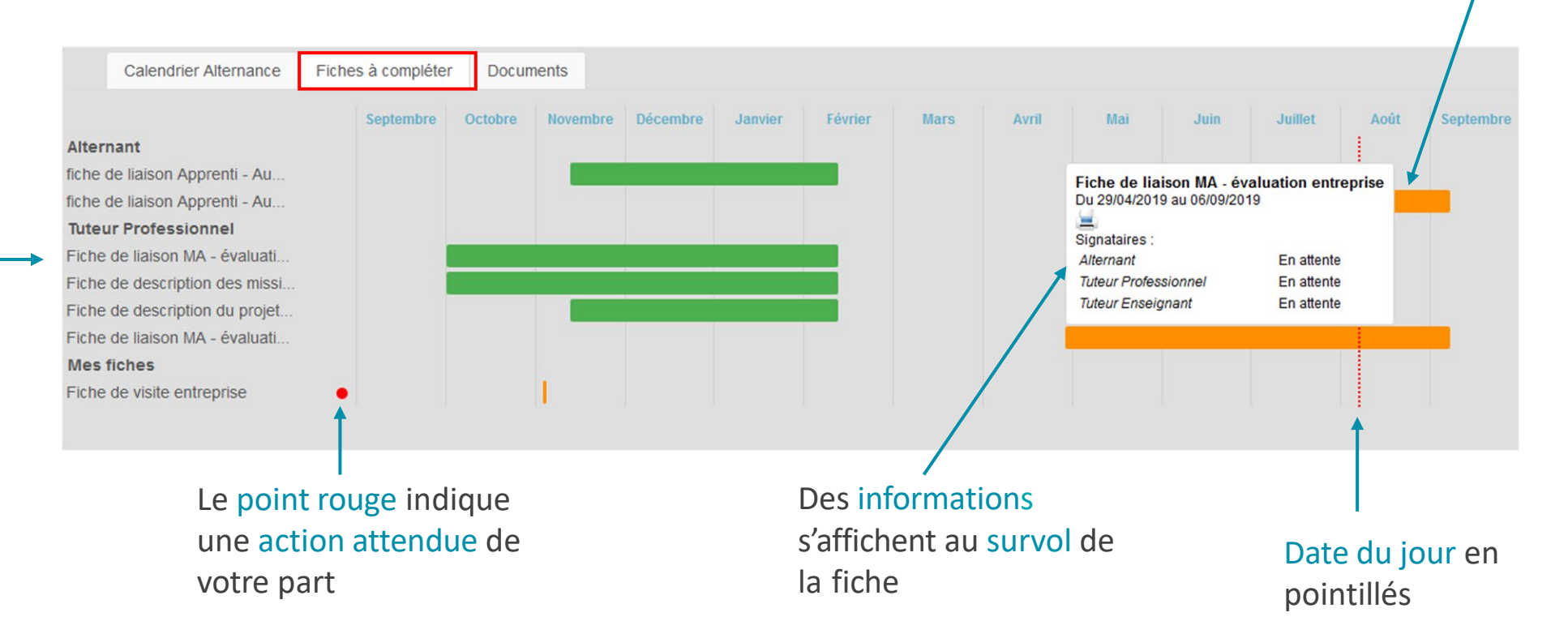

### Cliquer sur le pavé orange pour<br>visualiser et compléter votre fiche

*En vert, les fiches signées accessibles à tous*

*En orange, les fiches en cours accessibles au rédacteur*

*En gris, les fiches qui ne sont pas encore accessibles*

### Onglet L.E.A. - Fiches à compléter (2/3)

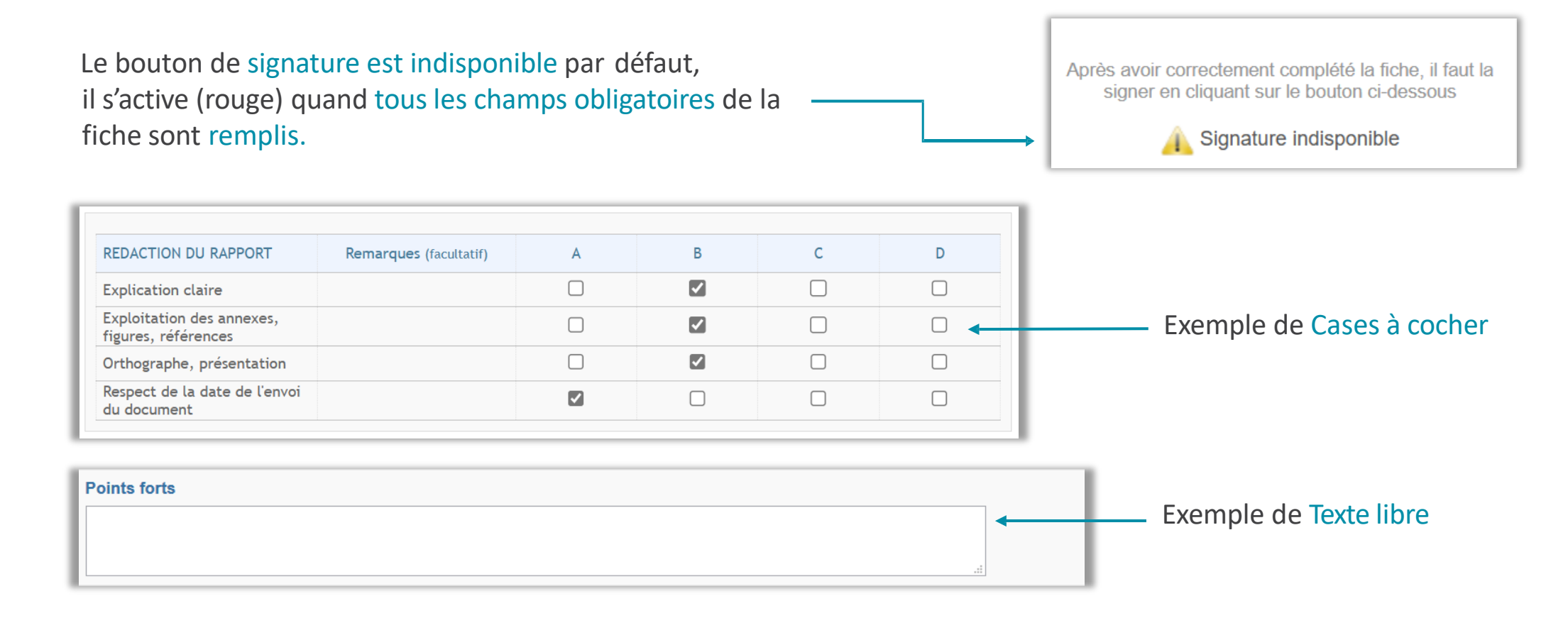

### Onglet L.E.A. - Fiches à compléter (3/3)

En cas de blocage, le bouton Voir les oublis vous indiquera les champs bloquants par un encadré rouge.

Description:

Ce compte rendu est à remplir par l'apprenti(e) à l'issu du premier semestre. Le tuteur pédagogique et le maître d'apprentissage ont la possibilité de laisser un commentaire au moment de signer la fiche.

1. Déroulement de la réunion (présents, durée, remarques)

Après avoir correctement complété la fiche, il faut la signer en cliquant sur le bouton ci-dessous

Signature indisponible

**Voir les oublis** 

Après avoir correctement complété la fiche, il faut la signer en cliquant sur le bouton ci-dessous Une fois tous les champs complétés, le bouton Signer la fiche s'active.Signer la fiche

# Onglet L.E.A. - Documents

*Déposer et consulter des documentssur le livret de l'alternant.*

Visualiser le fichier

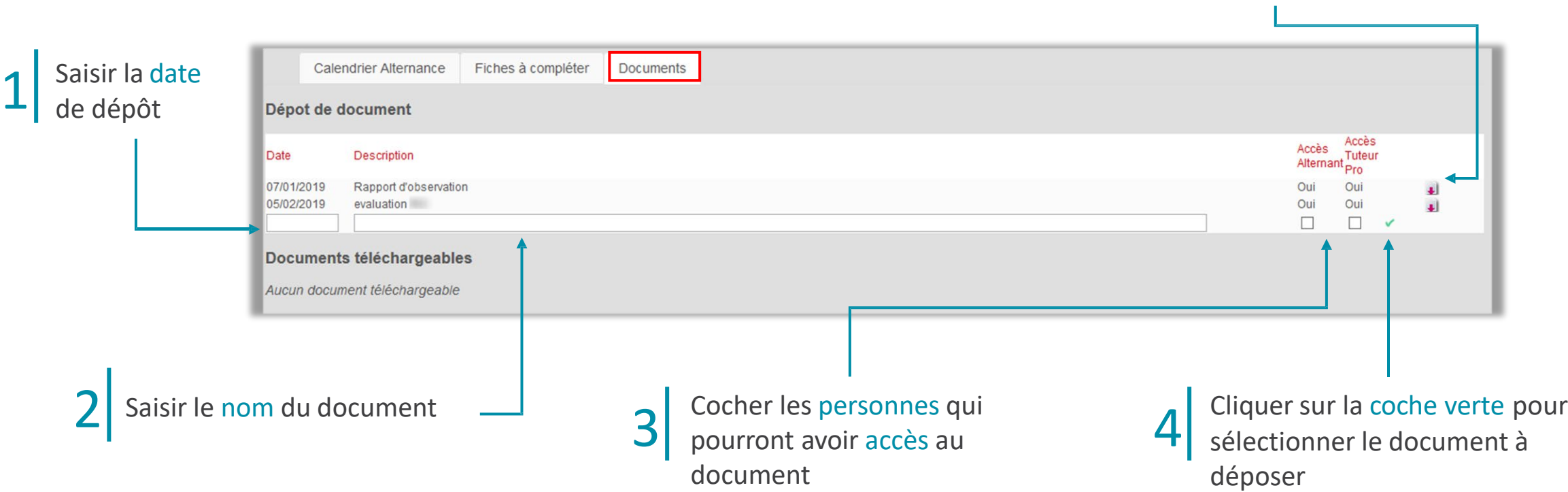

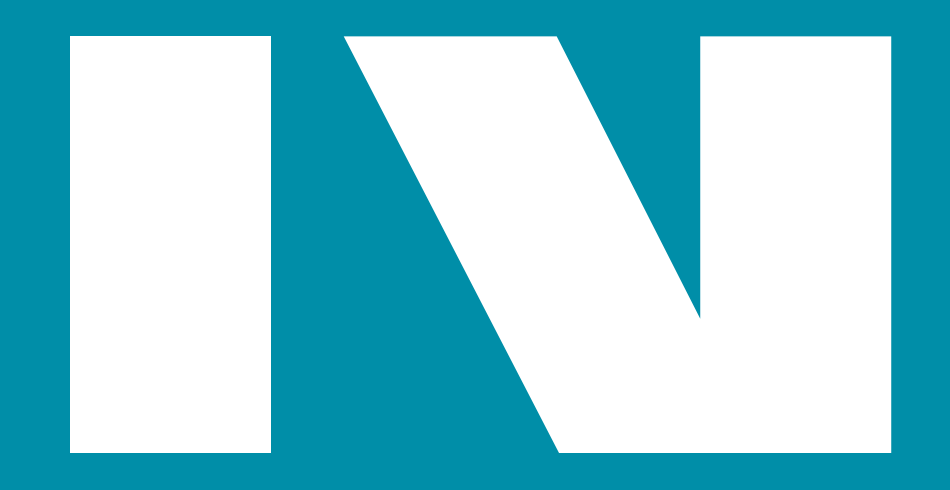

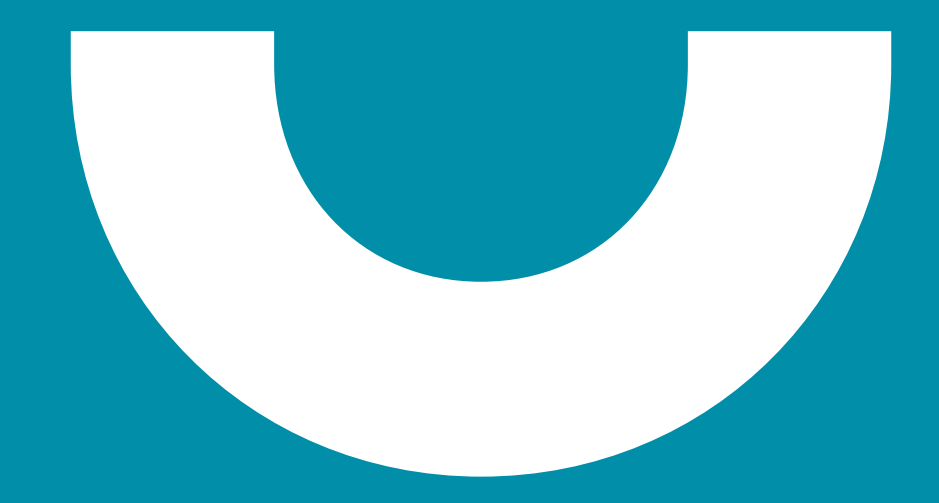